## **Tutoriel pour s'inscrire à une formation Workleap**

1) Copiez et collez l'adresse suivante dans une nouvelle page du navigateur de votre choix (Google, Explorer, …) : <https://lms.workleap.com/genevieveb/>

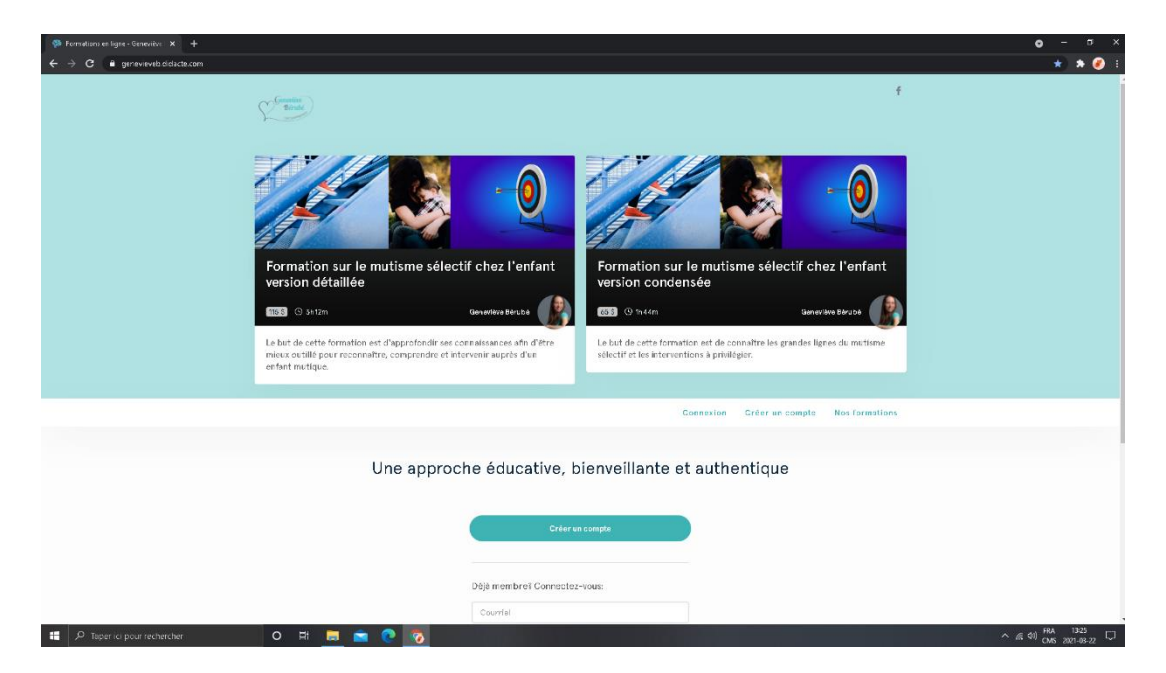

2) Cliquez sur Nos formations

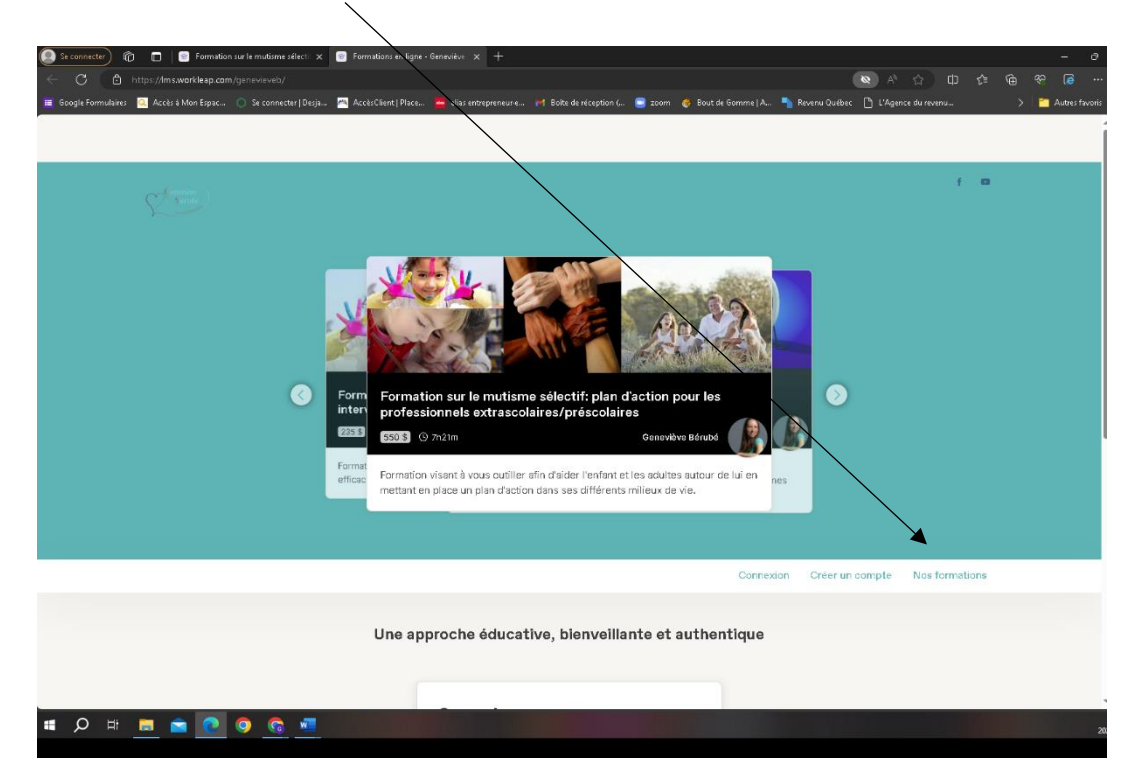

3) Cliquez sur la formation qui vous intéresse puis cliquez sur m'inscrire (en haut de l'image à droite).

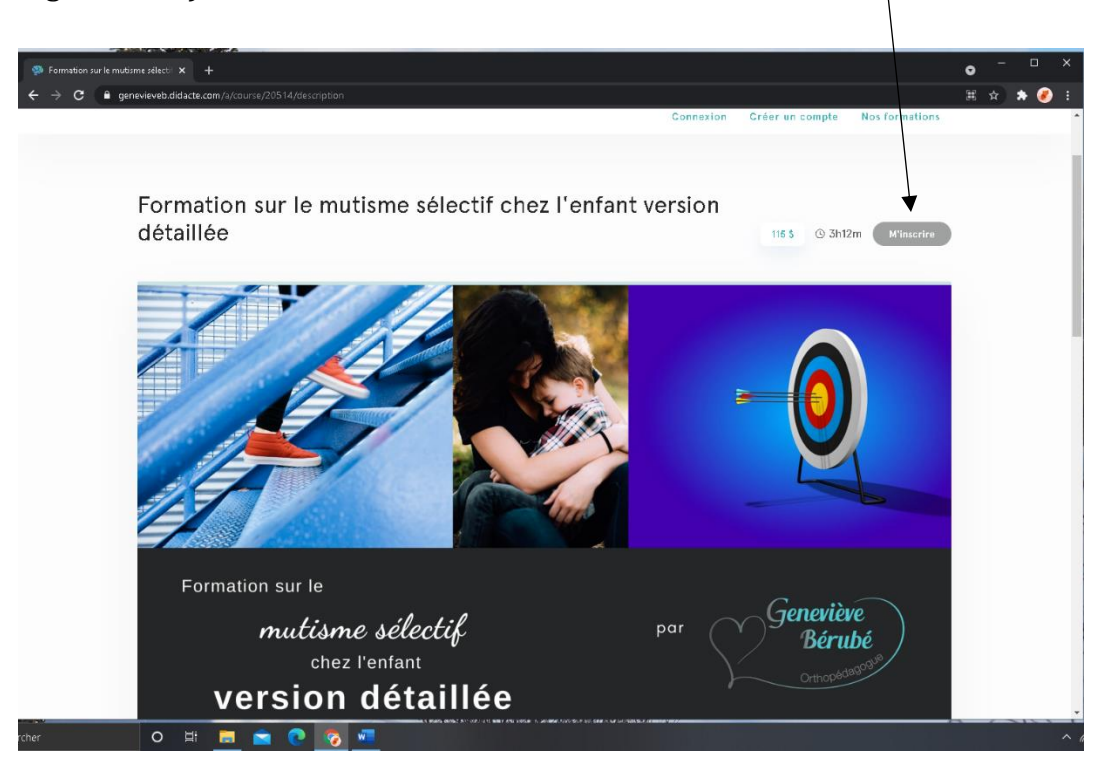

4) Si vous n'avez pas de compte Workleap, cliquez sur créer un compte.

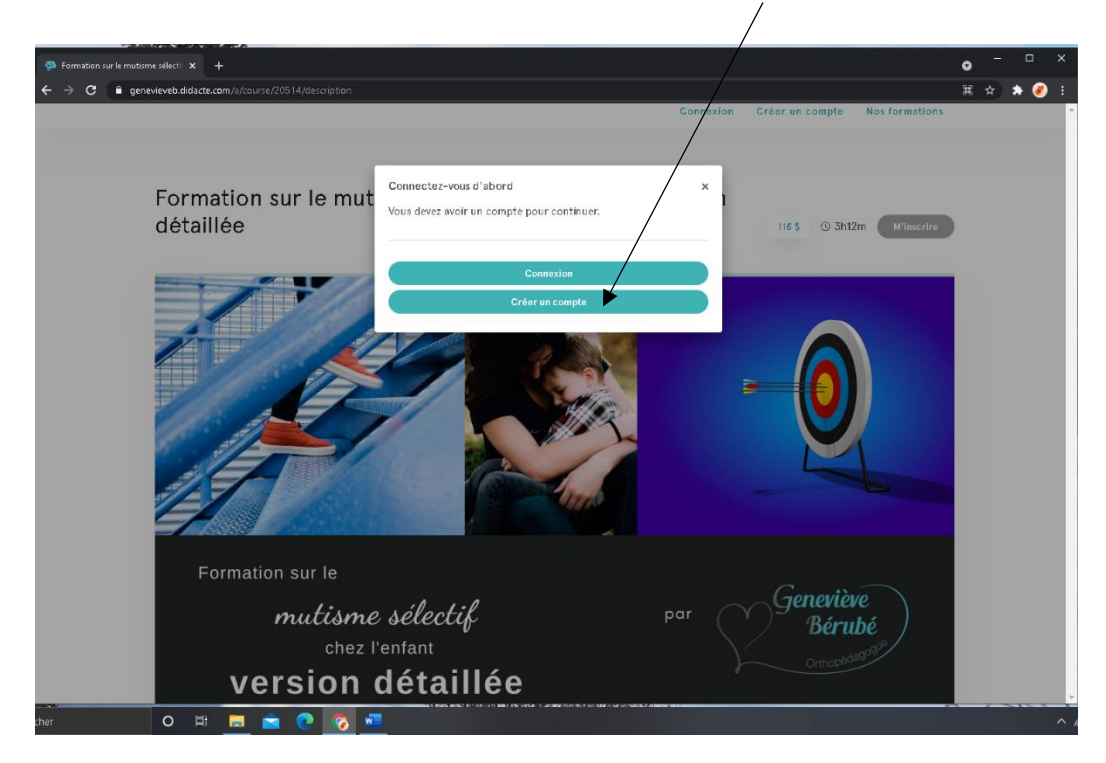

5) Remplissez les onglets (nom complet, courriel, mot de passe, pays, province) et décidez si vous voulez rester connecté en gardant le crochet dans la case à cet effet (si vous ne voulez pas avoir à réécrire votre courriel et votre mot de passe à chaque fois) puis cliquez sur **créer mon compte.** 

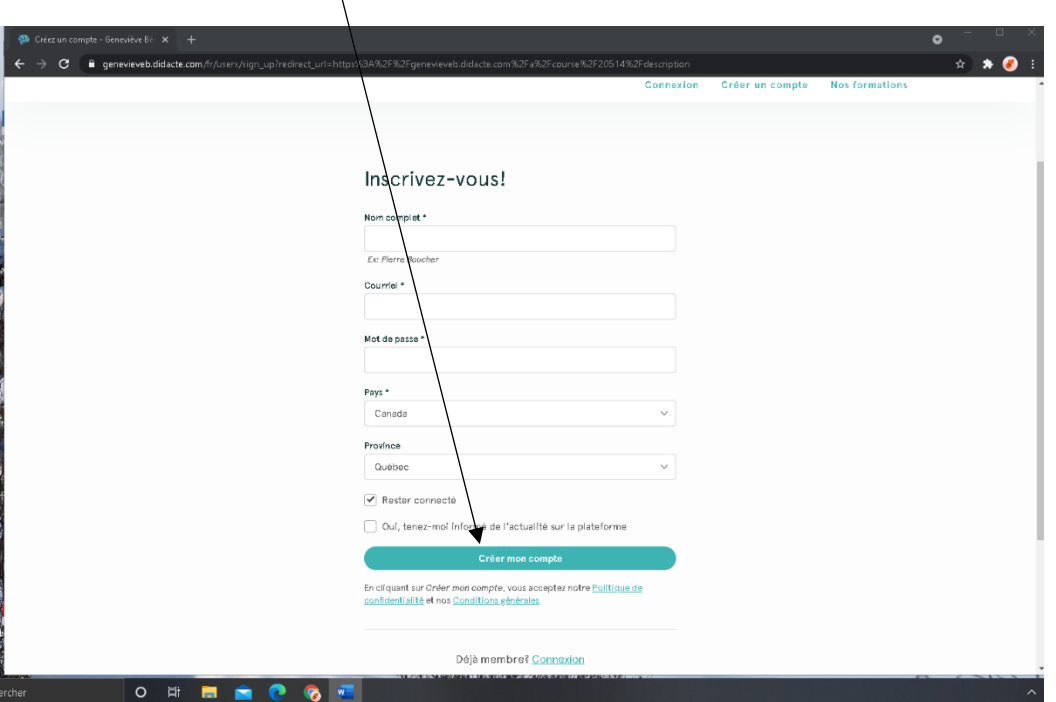

6) Inscrivez vos Informations de paiement (numéro de carte de crédit et date d'expiration) puis cliquez sur m'inscrire.

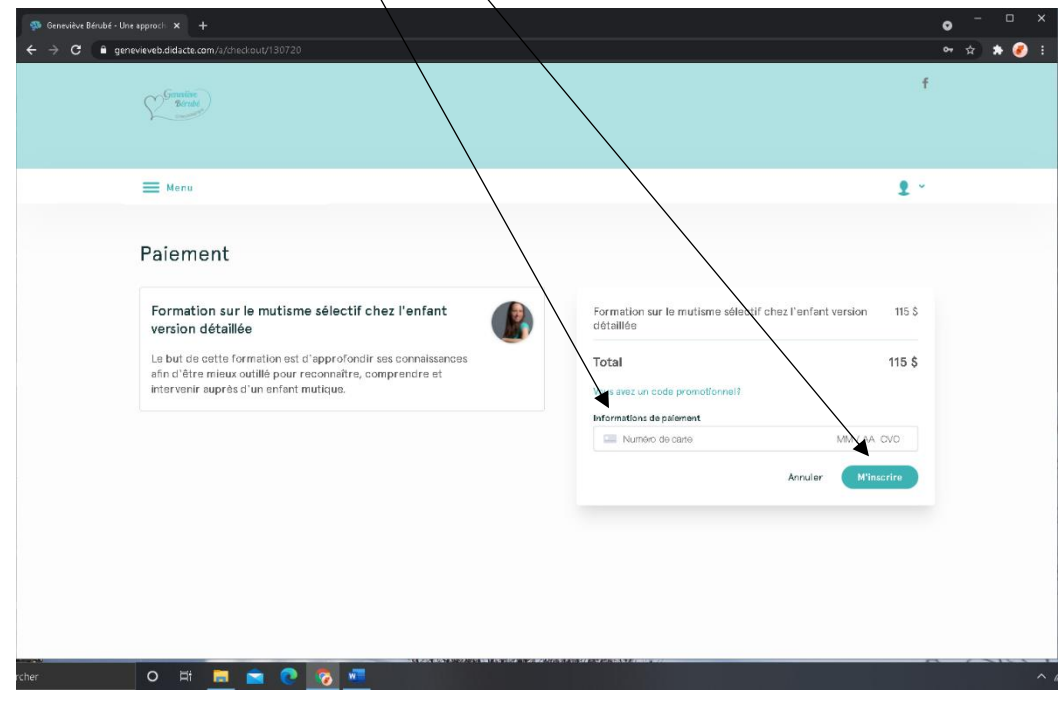

7) La formation apparaîtra. Vous pouvez l'écouter en cliquant sur l'image, visualiser le plan de la formation dans le haut à gauche ou passer à la leçon suivante dans le bas à droite (et à la leçon précédente dans le bas à gauche à partir de la 2<sup>e</sup> vidéo). Bon visionnement!!

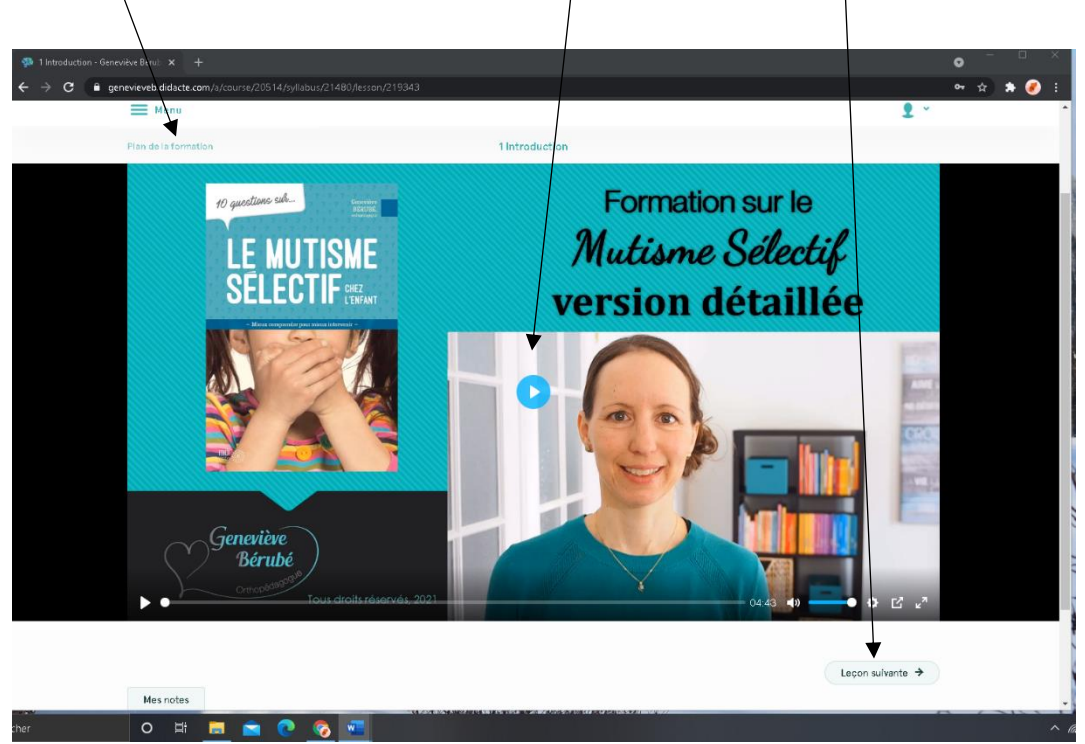